# Tutorial - cropPAL search interface

# **Table of content**

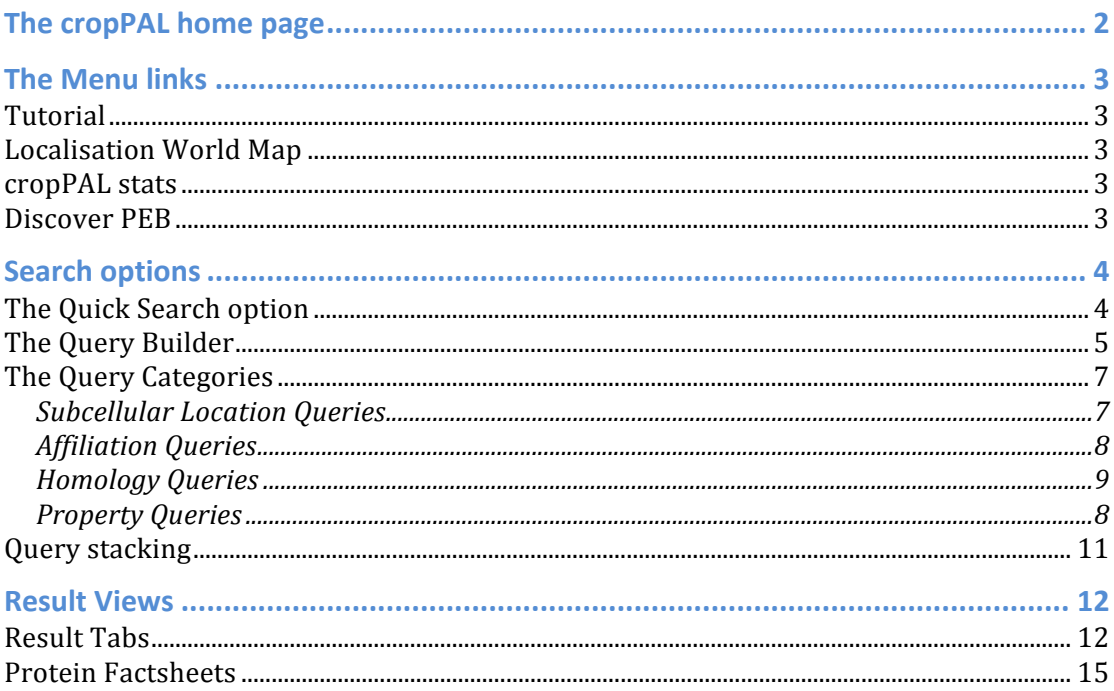

## <span id="page-1-0"></span>**The cropPAL home page**

The home page view of cropPAL  $\frac{http://crop-pal.org}{\text{tttp}}$  provides the user with a introductory summary, links in the menu bar as well as several instant search options. 

The *search* window below the summary is the easiest starting point to search for text (gene descriptions, titles or abstracts of studies in cropPAL) or ids (proteins identifiers).

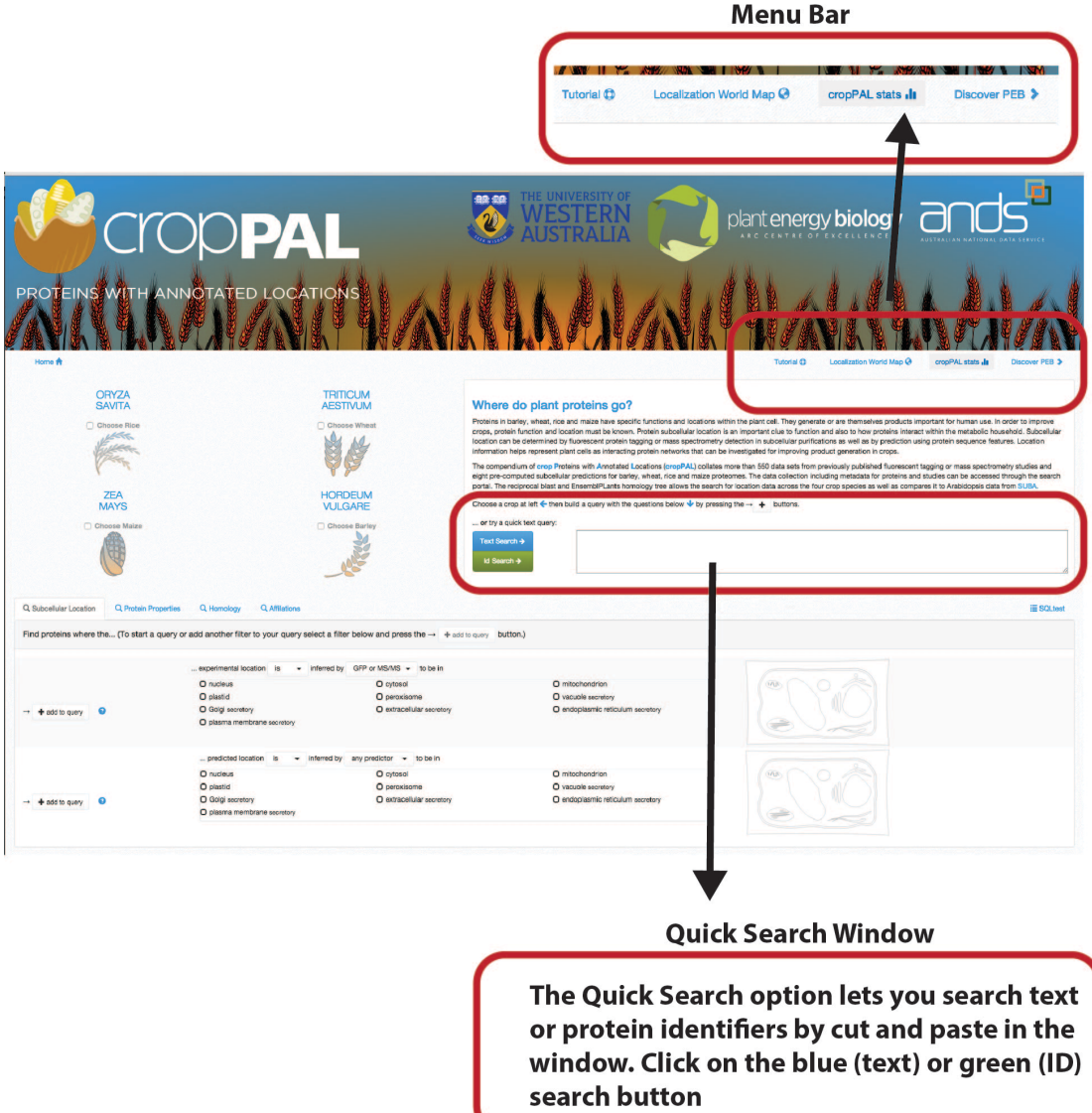

The bottom part of the page contains the *query builder* tabs for creating more complex queries regarding locations, geographical data, protein properties or orthology.

# <span id="page-2-0"></span>**The Menu links**

## <span id="page-2-1"></span>**Tutorial**

You most likely reached this link as it leads to this document.

#### <span id="page-2-2"></span>**Localization World Map**

This link shows the geographical distribution of the experimental studies that were integrated into cropPAL.

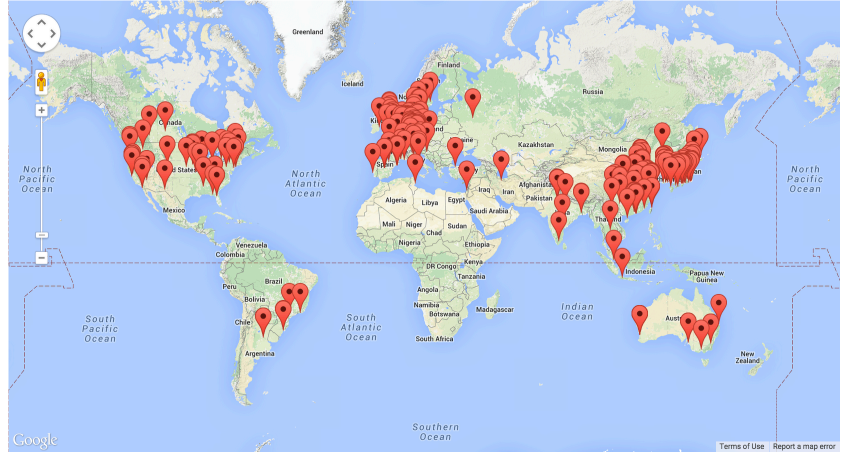

#### <span id="page-2-3"></span>**cropPAL stats**

The data derived from experimental localization studies was graphed in number against years. This shows the amount of studies published in each crop, each year (accumulative) that are in the cropPAL database.

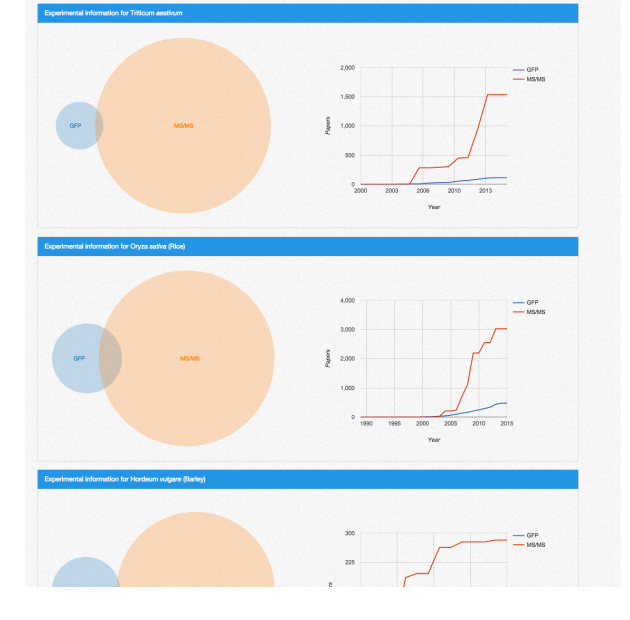

## <span id="page-2-4"></span>**Discover PEB**

This link leads to the Research facility home page or the ARC centre of excellence in Plant Energy Biology.

## <span id="page-3-0"></span>**cropPAL search options**

#### <span id="page-3-1"></span>**The Quick Search option**

The first step for any search is choosing the crop species shown on the left. It is possible to choose from one to all crops. In order to do a quick search us the Quick Search window on the right of the front page. This search will allow you to search for keywords in the gene description, title or abstracts of experimental studies. Enter you keyword (e.g. peroxidase) and press the blue text search button. Alternatively, you can search for protein identifiers (e.g. MLOC\_19297.1) to retrieve cropPAL data for the matching entries. Using identifiers press the green button to retrieve results.

#### **Crop choice**

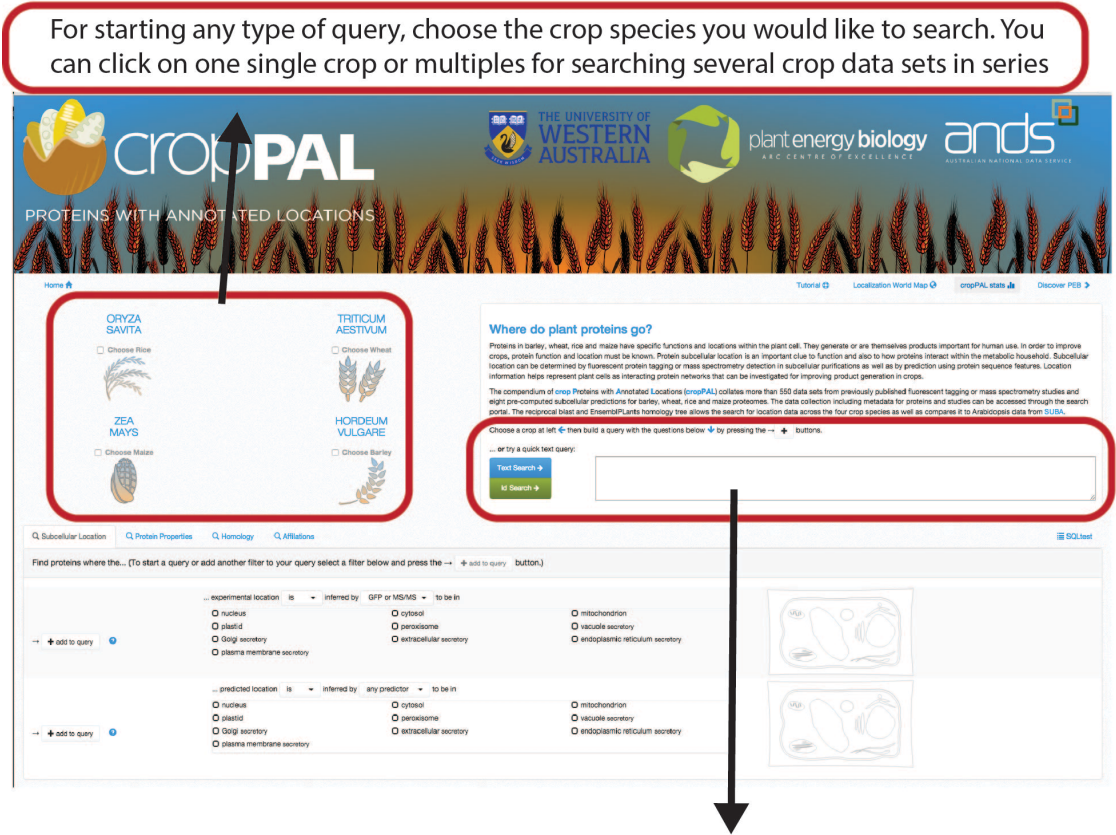

#### **Quick Search Window**

The Quick Search option lets you search text or protein identifiers by cut and paste in the window. Click on the blue (text) or green (ID) search button

#### <span id="page-4-0"></span>**The Query Builder**

The first step for any search is choosing the crop species that you want to query from the left side. It is possible to choose one, several or all crops. Users can access the query builder in the lower part of the portal. There are  $4$  query categories (Subcellular Location, Protein Properties, Homology, Affiliations) displayed as tabs.

#### **Crop choice**

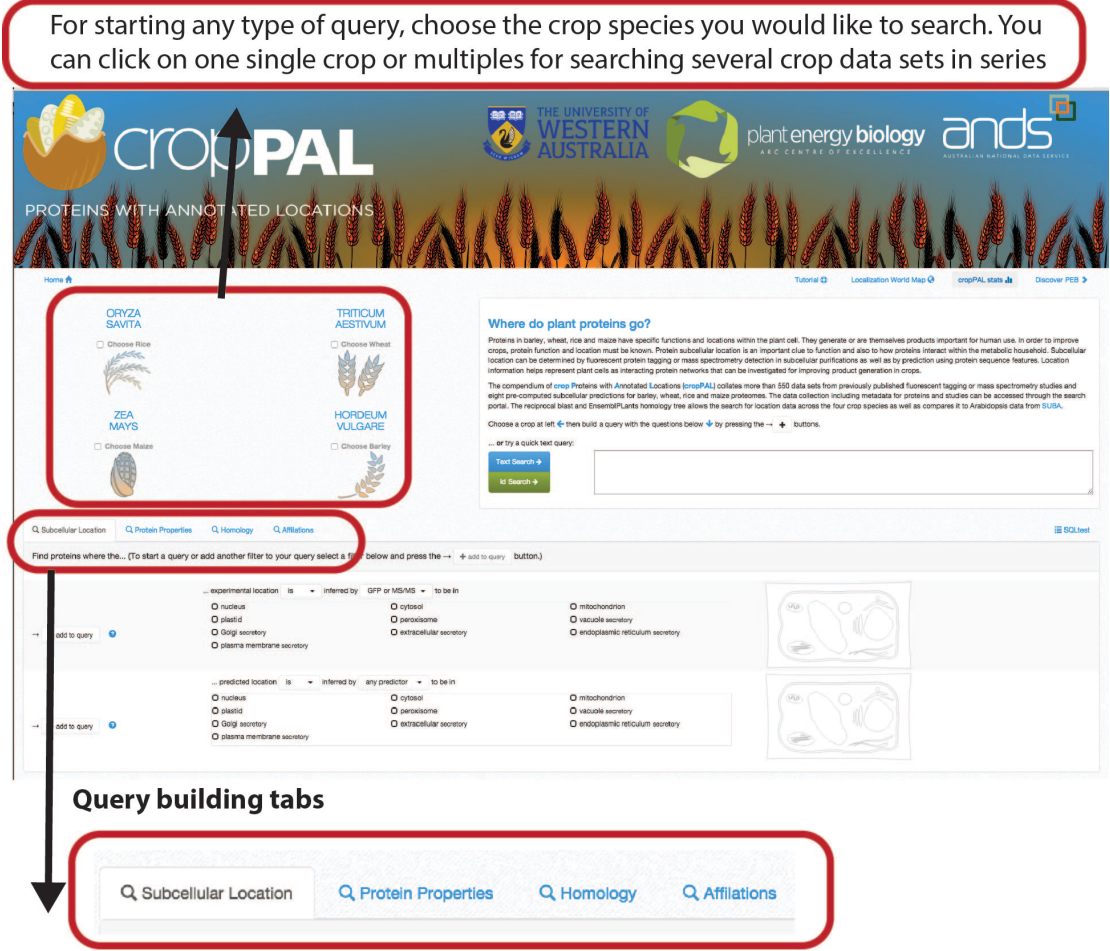

Choose the type of filter you want to apply (or question you want to ask)

Choose the category of queries and then choose the filter options (e.g. BaCeLo, plastid etc.). Then add the filter to the query by pressing the  $+$  add to query button on the left. 

This will open the query window and display the filter and the query builder buttons **(), AND, OR** to add more filters. Once done with the building. Press the "Query" button and retrieve the results.

<span id="page-5-0"></span>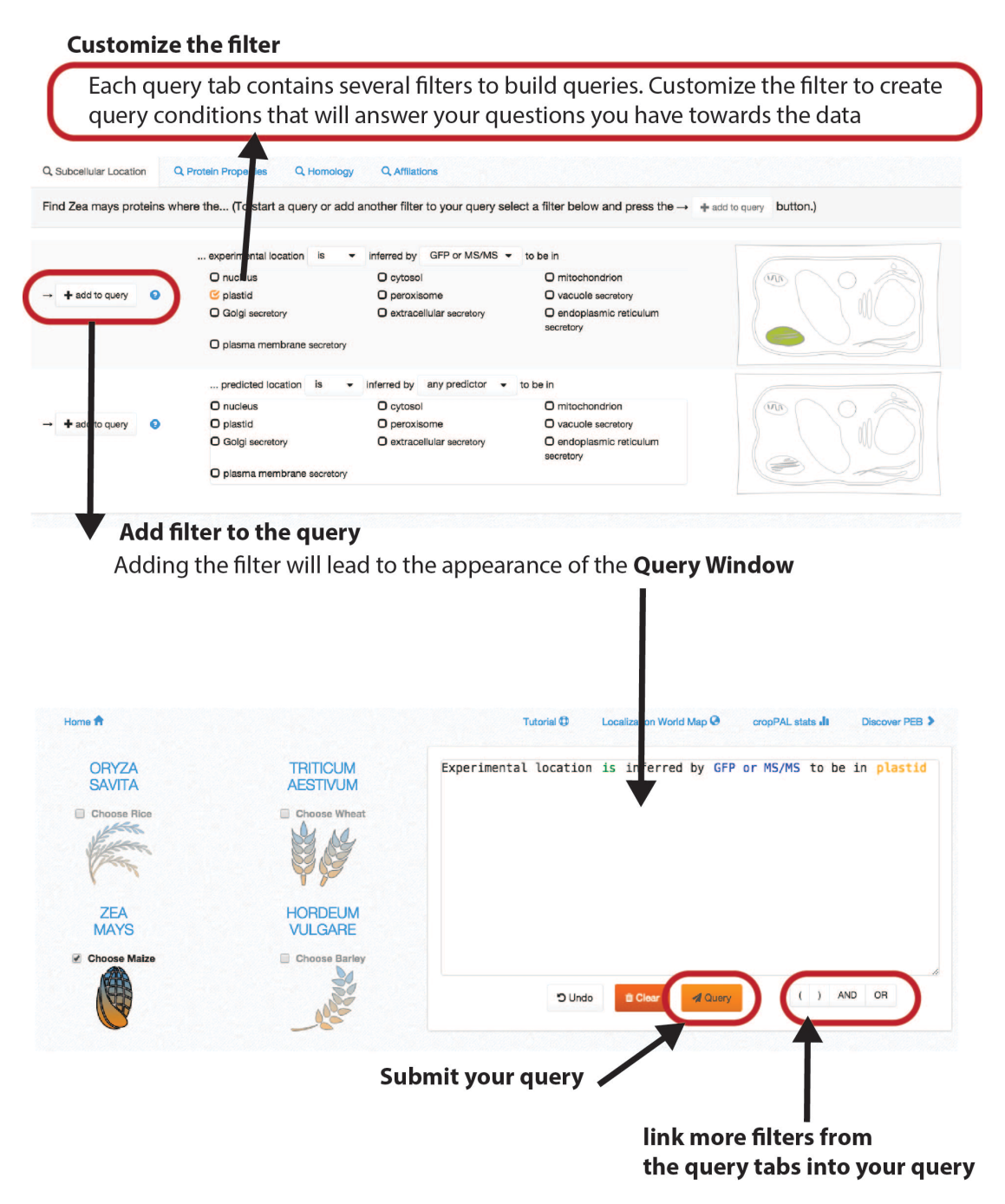

### **The Query Categories**

#### <span id="page-6-0"></span>**Subcellular Location Queries**

This contains filters for subcellular locations. There are two sections, experimental data (top) and predicted data (bottom). The data can be filtered by type of experimental (GFP or MS or either), predictor (BaCeLo, Predotar, ..., any or concensus) and subcellular location (plastid and, or nucleus and, or ...). The drop down bars allow inclusion ("is in location  $xyz$ ") or exclusion ("is not in location xyz") of locations. Subcellular locations can be added using the tick box lists as well as clicking on a location in the cell schematic.

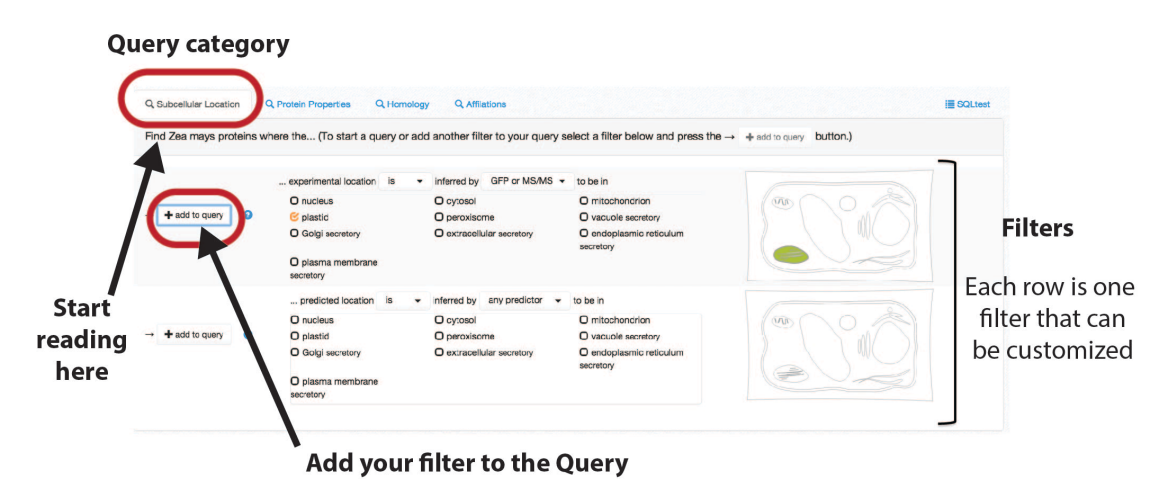

Adding the filter will lead to the appearance of the **Query Window** 

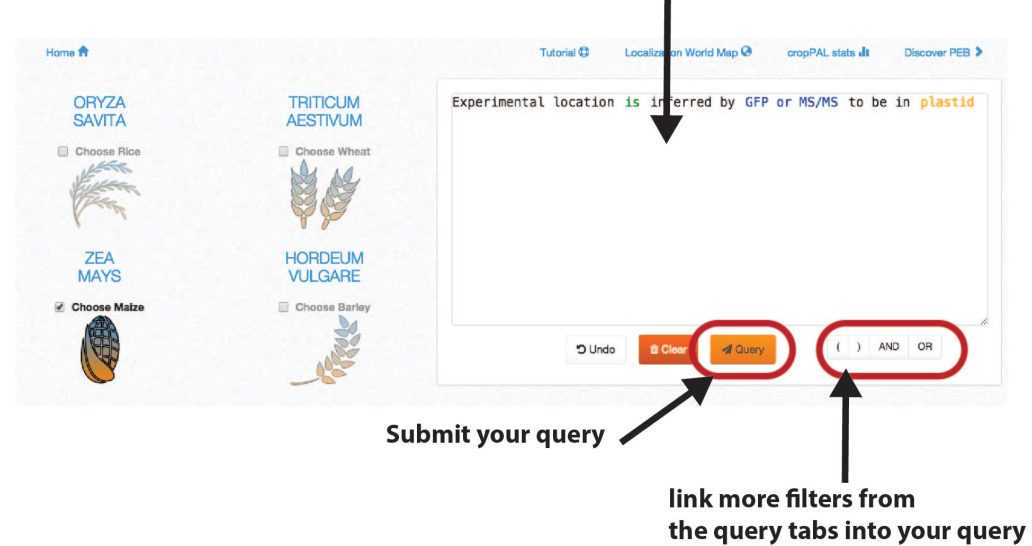

<span id="page-6-1"></span>In order to make the quick query window reappear go back to the home page using the **home** page link in the top left corner. Alternatively use the last filter in the Protein Properties tab for the ID query and the first filter for text earch in the protein description.

#### **Property Queries**

The cropPAL data sets can be filtered for protein properties. This includes protein descriptions (Ensembl annotations), protein size (amino acid length), molecular weight, isoelectric point, GRAVY, chromosome or assembly location of gene encoding the protein and protein features (GO terms or interpro motifs).

Choose a filter and enter your criteria. Then press the add button on the left to add it to the query.

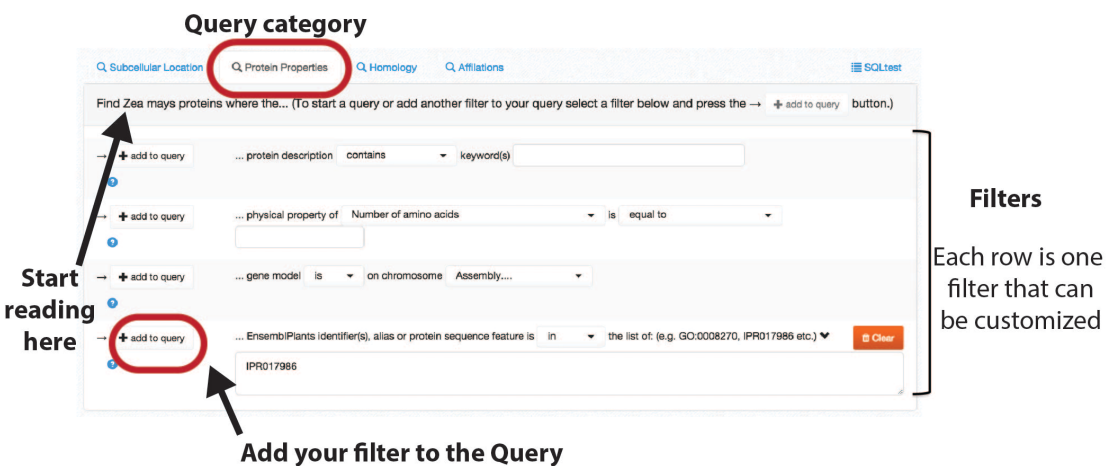

Adding the filter will lead to the appearance of the Query Window

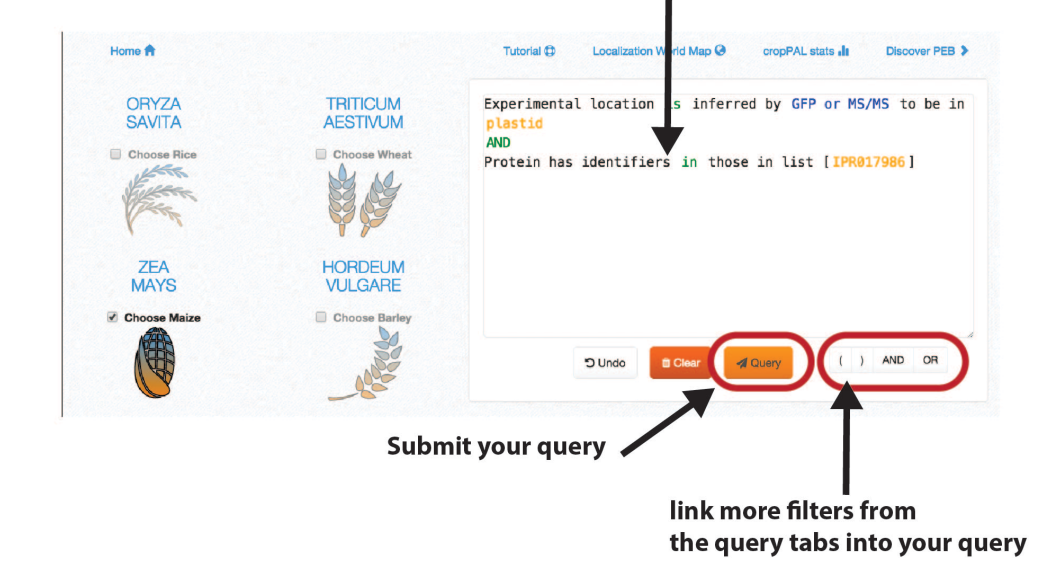

<span id="page-7-0"></span>In order to make the quick query window reappear go back to the home page using the **home** page link in the top left corner. Alternatively use the last filter in the Protein Properties tab for the ID query and the first filter for text earch in the protein description.

#### **Homology Queries**

The orthology filters included in cropPAL derive from either (the top filter) a reciprocal BLAST of crop proteins against Arabidopsis thaliana proteins (TAIR10) or (the bottom filter) using the homology tree generated by Ensemble using TreeBEST (<http://plants.ensembl.org/info/website/ftp/index.html>).

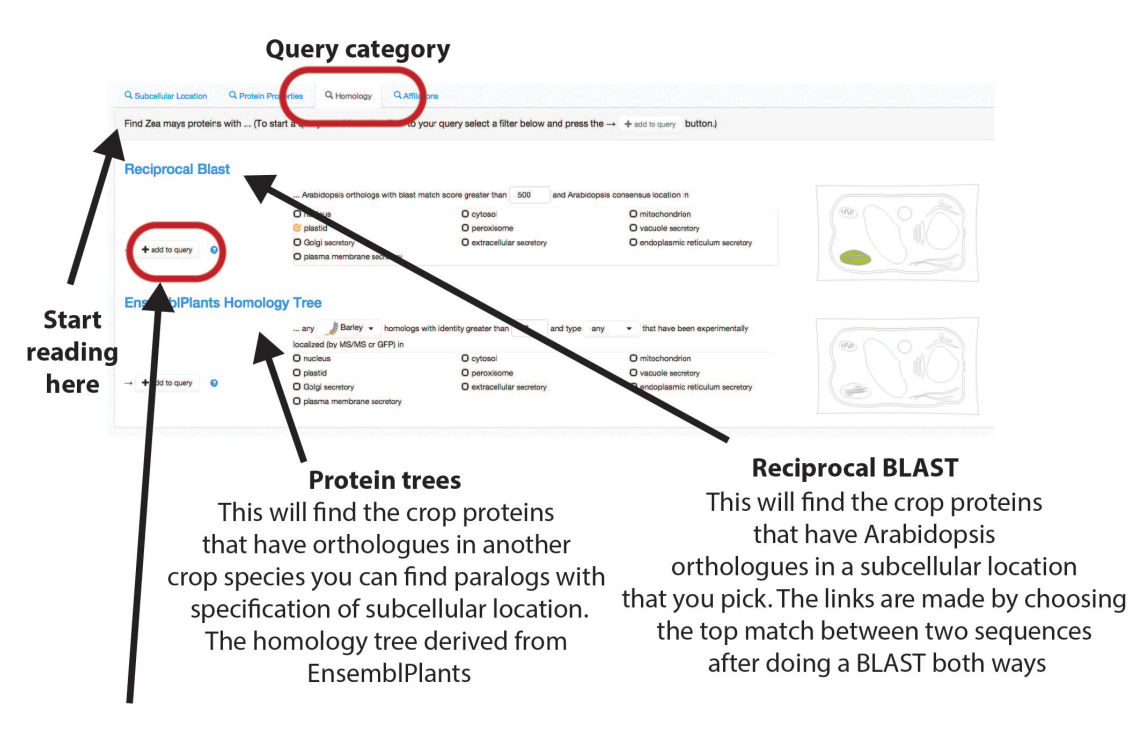

#### Add your filter to the Query

Adding the filter will lead to the appearance of the Query Window

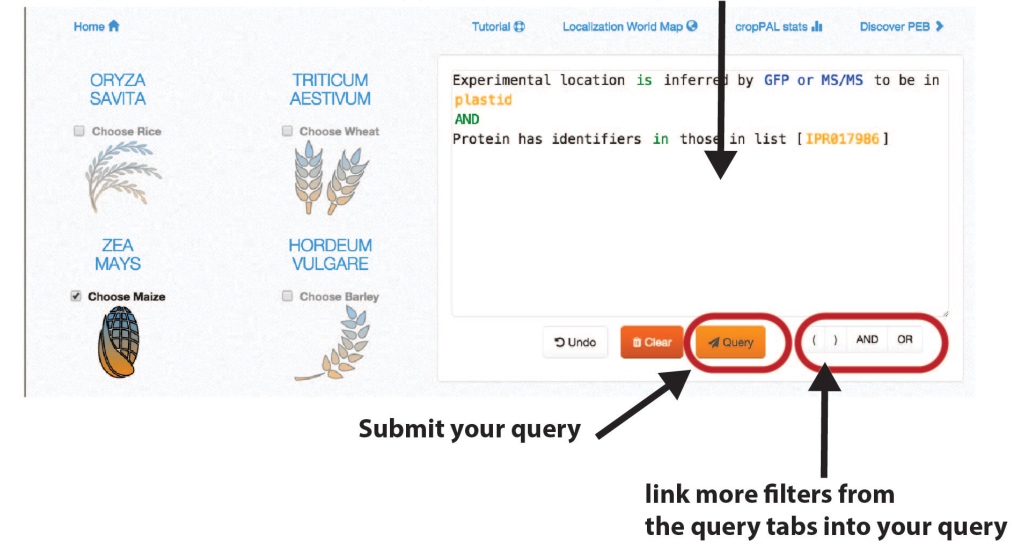

Not all proteins have homology matches due to evolutionary genome differences. In order to make the quick query window reappear go back to the home page using the **home** page link in the top left corner. Alternatively use the last filter in the Protein Properties tab for the ID query and the first filter for text earch in the protein description.

#### **Affiliation Queries**

The affiliations filter allow the user to filter cropPAL data for individual experimental studies, the study origin (country, institutions), study author names, year of publication as well as keywords within titles and abstracts of experimental studies.

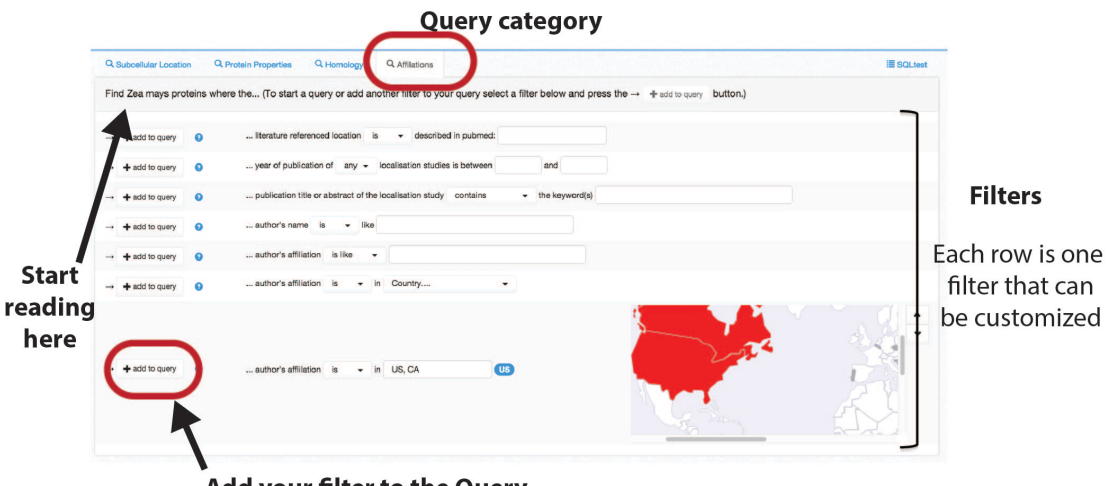

Add your filter to the Query

Adding the filter will lead to the appearance of the Query Window

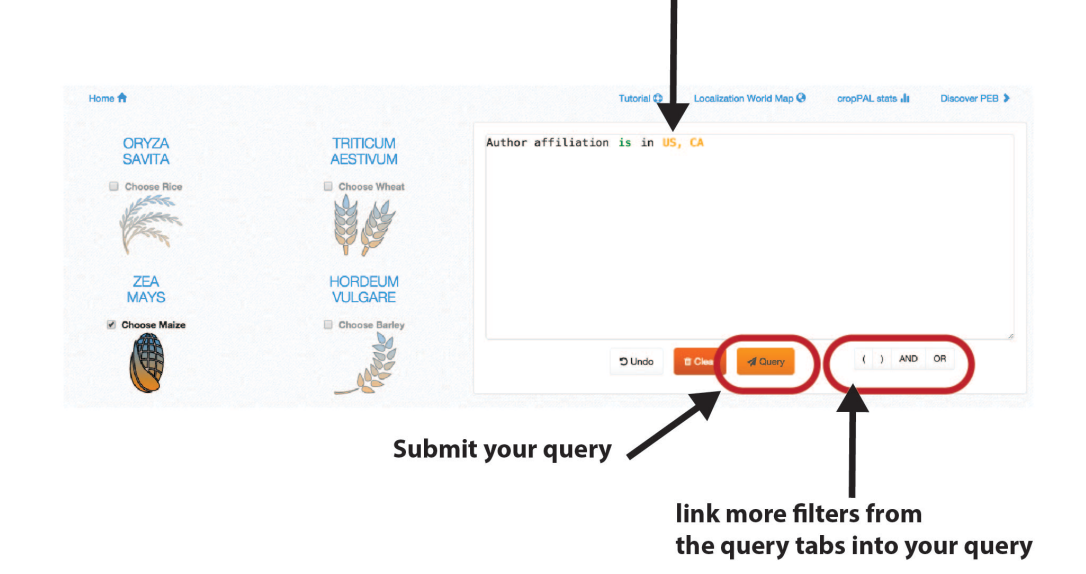

The second last filter lets you choose one country at a time giving you the option of all the countries that contributed studies to cropPAL for the species you have chosen. The last query lets you choose several countries at once from all the countries in the world.

In order to make the quick query window reappear go back to the home page using the **home** page link in the top left corner. Alternatively use the last filter in the Protein Properties tab for the ID query and the first filter for text earch in the protein description.

## <span id="page-10-0"></span>**Query stacking**

Building multi-filter queries can be achieved by pressing the AND, OR functions underneath the query window inbetween adding each filter from the query tabs. The full query will appear in the query window.

#### Example:

Question: I want to find all proteins in maize that are on the plastid and have experimental evidence. These proteins have orthologs in Arabidopsis and SUBAcon determined plastidal location or in rice with experimental evidence.

Start:

- 1. choose maize from the top left species choice menu
- 2. choose the Subcellular Location tab and the top filter for experimental locations in the plastid
- 3. add filter and start the query window
- 4. select **AND** to prepare for the next filter.
- 5. Since there is an AND as well as an OR we need brackets so that we do not end up with all plastid proteins in rice (query part after the **OR**)
- 6. go to the Homology tab and add the Arabidopsis comparison for plastid and add to the query
- 7. select **OR** under the query window
- 8. Go to the Homology tab and select the EnsemblPlants Homology Tree filter and choose rice, threshold and type of homology
- 9. add to query and close the brackets in the query window. The query should look similar to the below:
- 10. Press **Query** and wait for the result tab to appear.

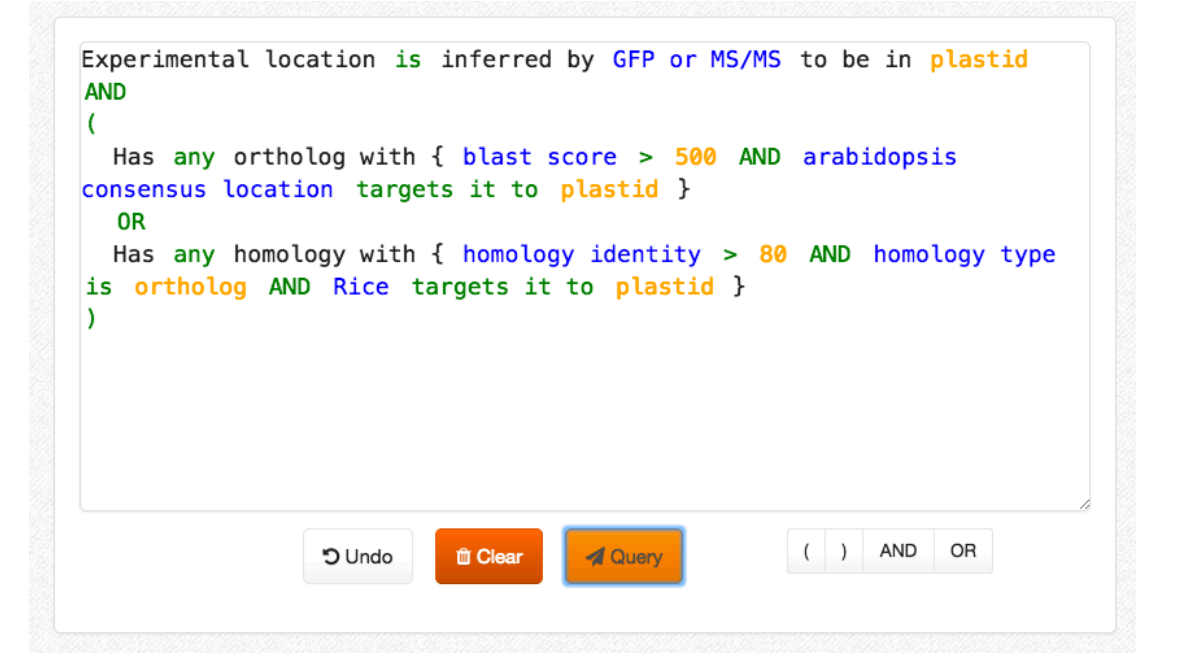

# <span id="page-11-0"></span>**Result Views**

## <span id="page-11-1"></span>**Result Tabs**

Each query and each crop selected will result in a new tab that appears after pressing the **Query** button under the query window (or the blue/green Search button next to the Quick Search window. The result tabs are yellow and the query tabs are blue. You can run more queries and create more result tabs. They all stay open. To close them, press the x in the top right of the result tabs.

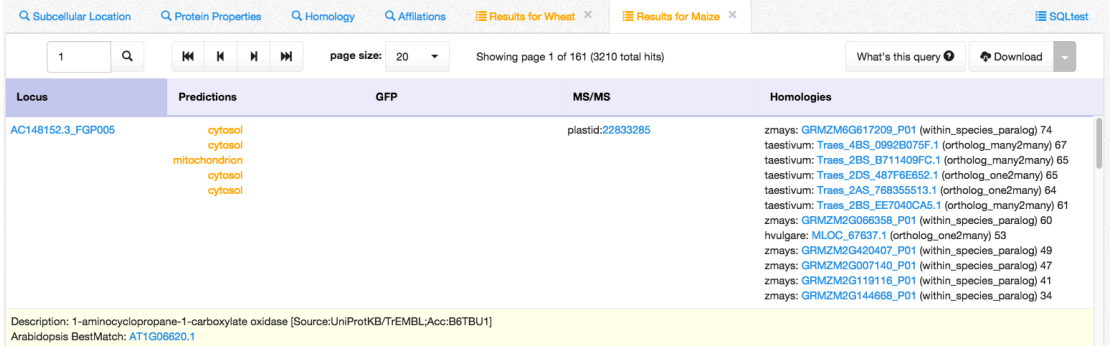

The Result tab displays the hits to your query in tabular format.

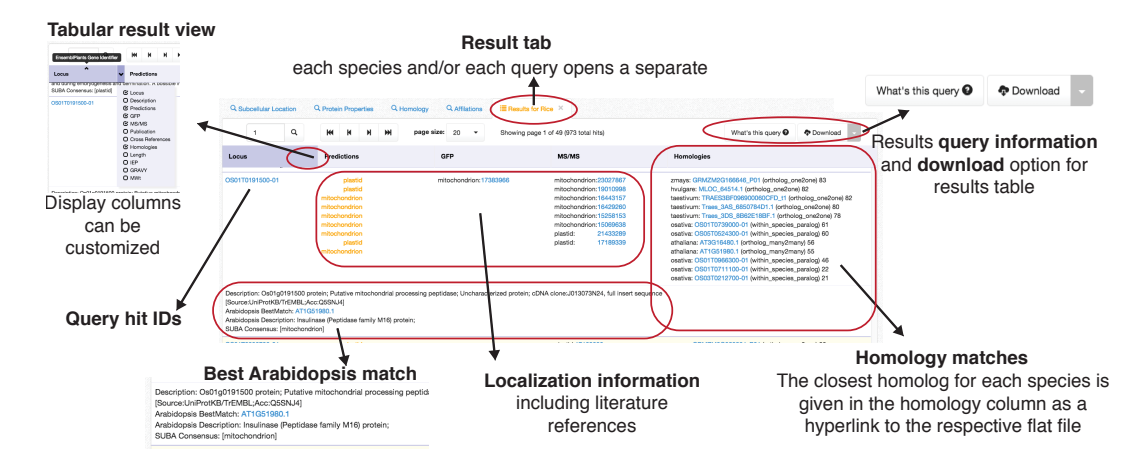

In the left column the ID of the hit is displayed under "locus". This columns has an arrow appear when your mouse runs over the right hand column corner. This Arrow opens a drop down menu to customize displaying other available data for the protein hits.

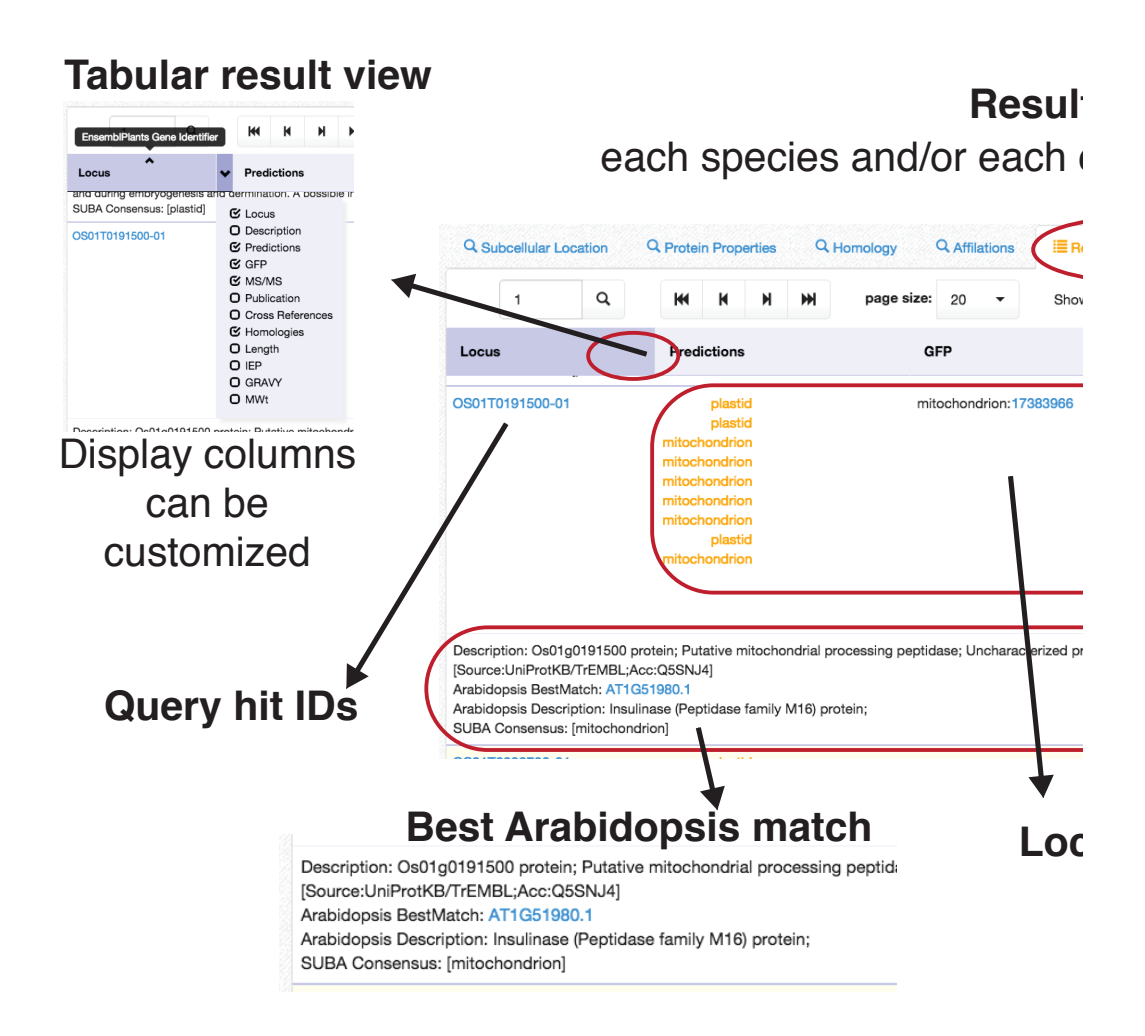

Underneath the locus ID there is the description as given in the EnsemblPlants genome annotation. Below the hit protein description you find the best match in the Arabidopsis proteome (reciprocal BLAST) including the description the the SUBAcon (consensus) location sourced from SUBA.

In the other columns to the right you find the location information. The predictions column displays the different predictions made by all predictors, the experimental columns are devided into GFP and MS. They show any experimental evidence attached to the hit. The PubMed IDs are hyperlinked to the NCBI page.

The right column shows homology matched from the EnsemblPlants tree. If there is more matches than the height of the row allows, use the scroll bar to look at the hits. Each hit displays the EnsemblPlants ID, the type of homology match as well as the identity. All IDs are hypelinked to their individual factsheets.

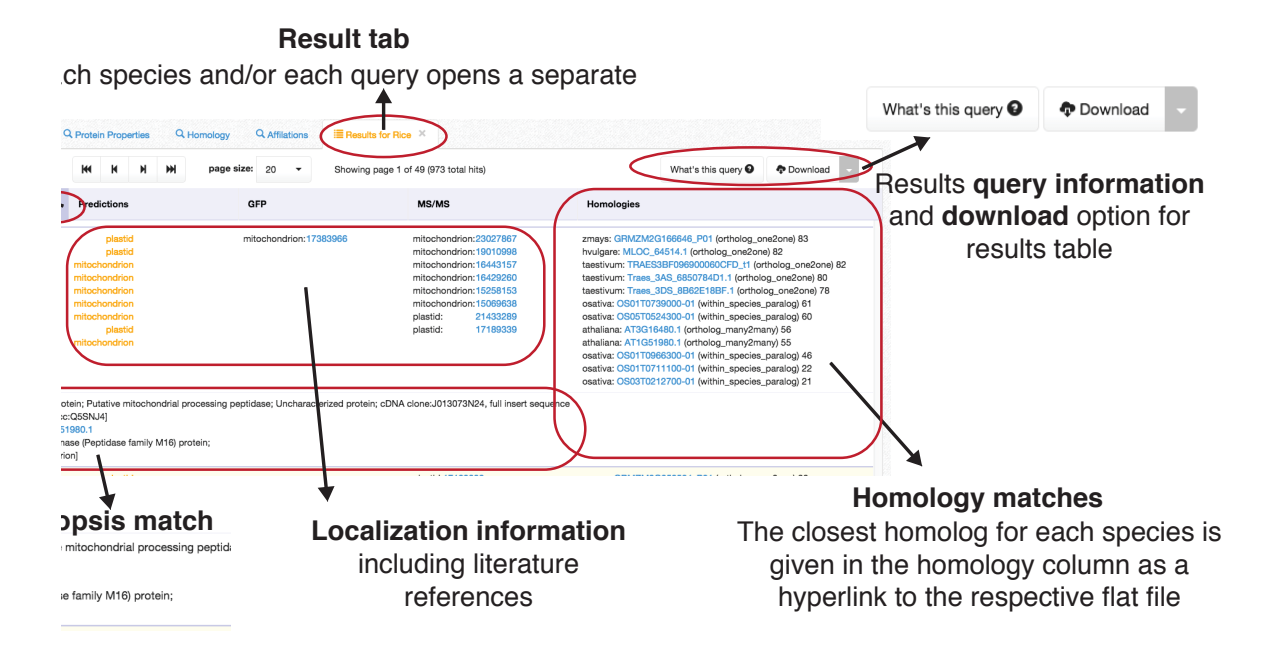

The right top corner shows the query when clicking on it. If you have several results windows open, you can check which query they derived from. Next to the Query info is the Download button. This allows you to download the results table as a csv. 

## <span id="page-14-0"></span>**Protein Factsheets**

Each protein hit can be selected to open its factsheet. The fact sheet displays an overview of all information regarding localization, protein properties and sequences.

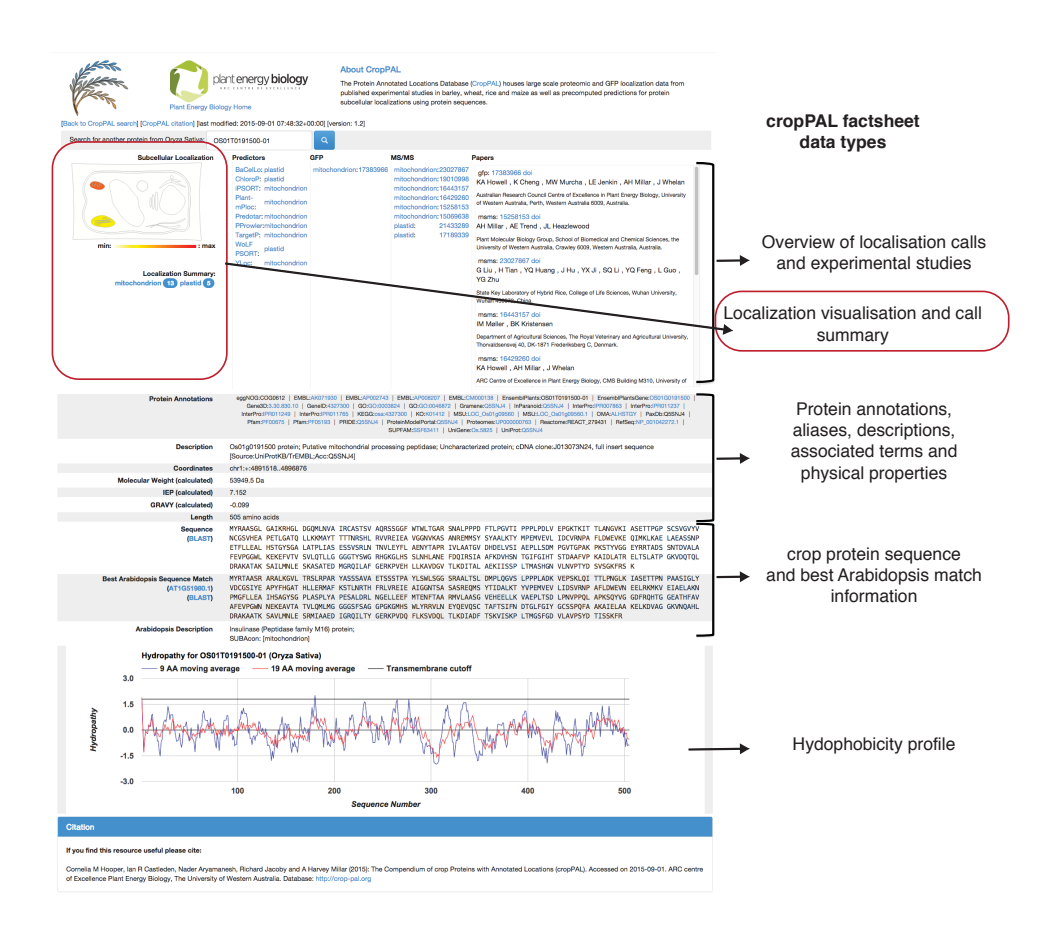

On the left side is the location summary that shows how many times a subcellular location was called (either predicted or experimentally). The cartoon schematic shows the normalized calls (fraction of calls for each compartment).

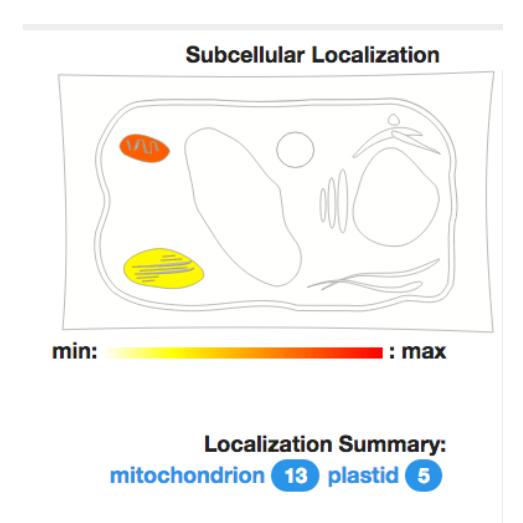

The protein annotations are all hypelinked to their databases. This allows easy access to more detailed information.

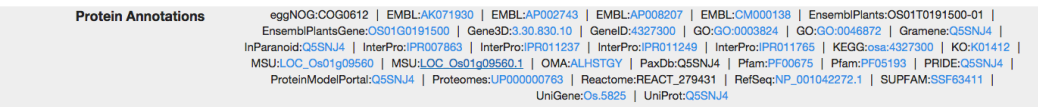

For continuing the search go back to the previous tab or click on the **back** to **CropPAL** search in the top left of the factsheet page.

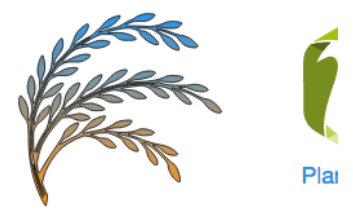

[Back to CropPAL search] [CropP.

Search for another protein from

**Subcellular Loca** 

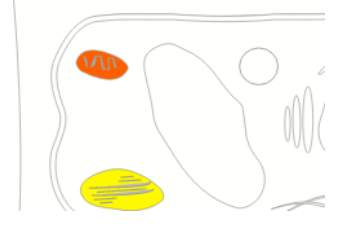